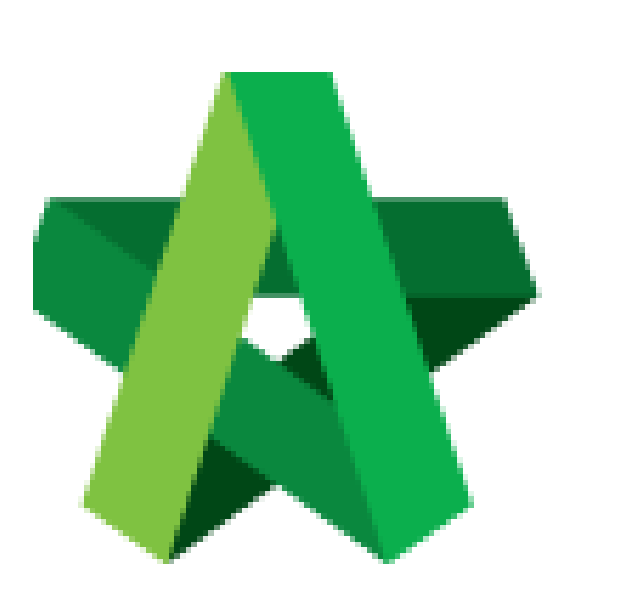

## Print Tender Opening

For Admin / Normal User

Powered by:

# **ШРСК**

#### **GLOBAL PCK SOLUTIONS SDN BHD** (973124-T)

3-2 Jalan SU 1E, Persiaran Sering Ukay 1 Sering Ukay, 68000 Ampang, Selangor, Malaysia Tel :+603-41623698 Fax :+603-41622698 Email: info@pck.com.my Website: www.BuildSpace.my

Form **(BuildSpace Version 2.3) Last updated: 13/10/2020**

### Print Tender Opening Form

#### Export Tender Opening Form in PDF Format

1. Login **BuildSpace eProject** system. Click **"Project"** and then click **"Project Title"** or click **"Open Project"**

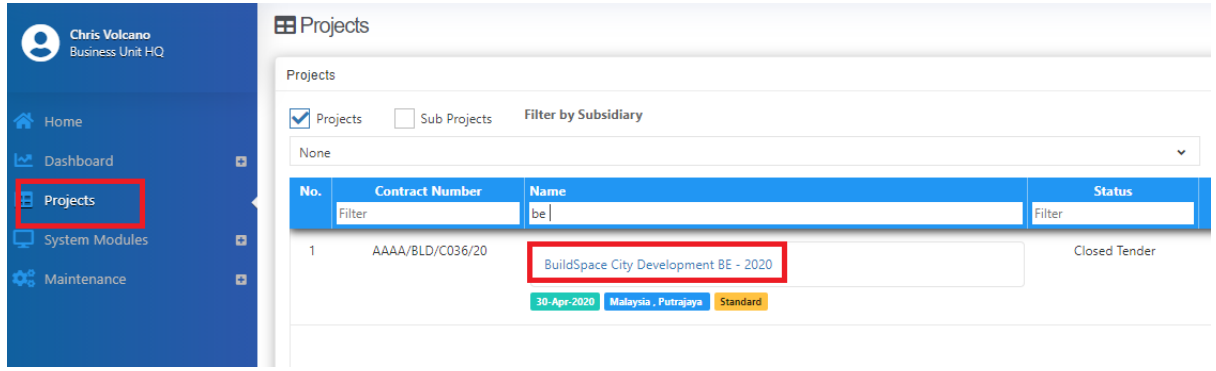

#### 2. Click **Tendering > Open Tender**.

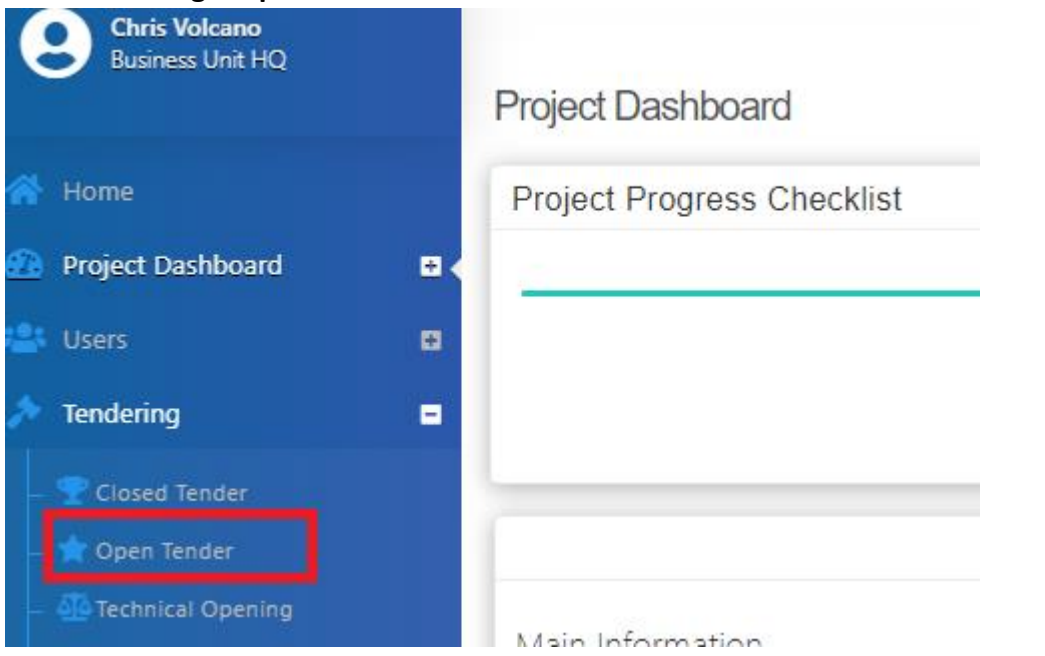

3. Click at the latest tender submission.

#### *(Note: Make sure the latest tender submission is opened by tender opening community)*

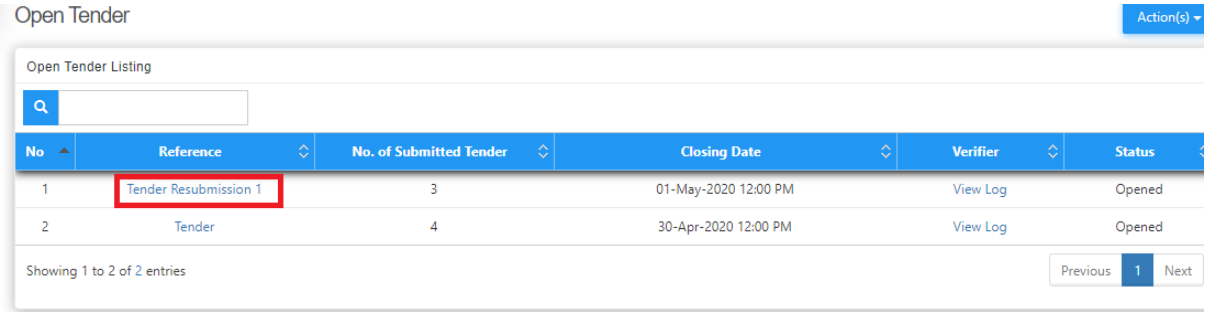

4. Click at "**Print**" button at the bottom of screen to **print out open tender form**

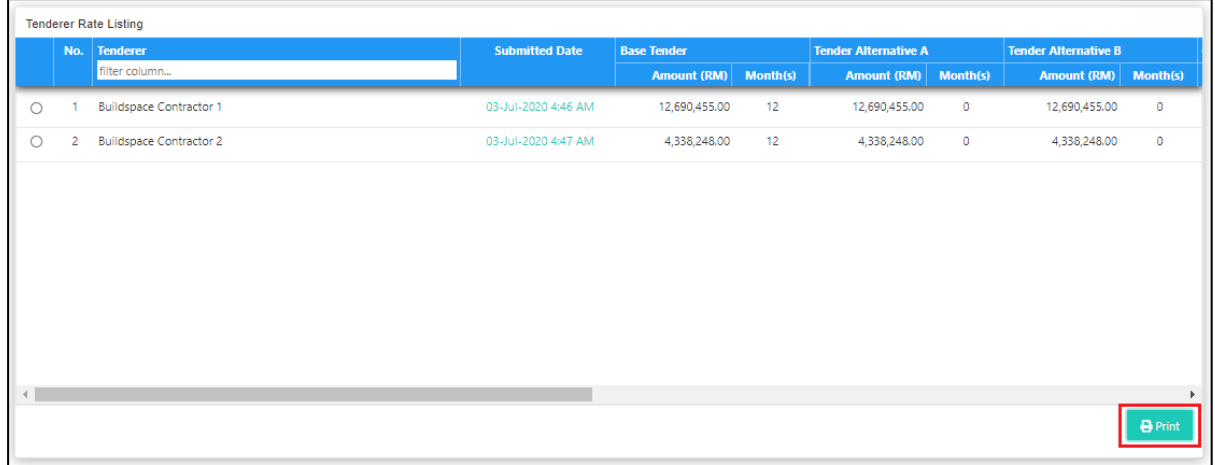

*Notes: The printout will auto sort accordingly from the lowest to highest tender amount (according to "Base Tender")*

#### Export Tender Opening Form in Excel Format

1. Under Open Tender Form, click at **Action(s) > Export Open Tender Form.**

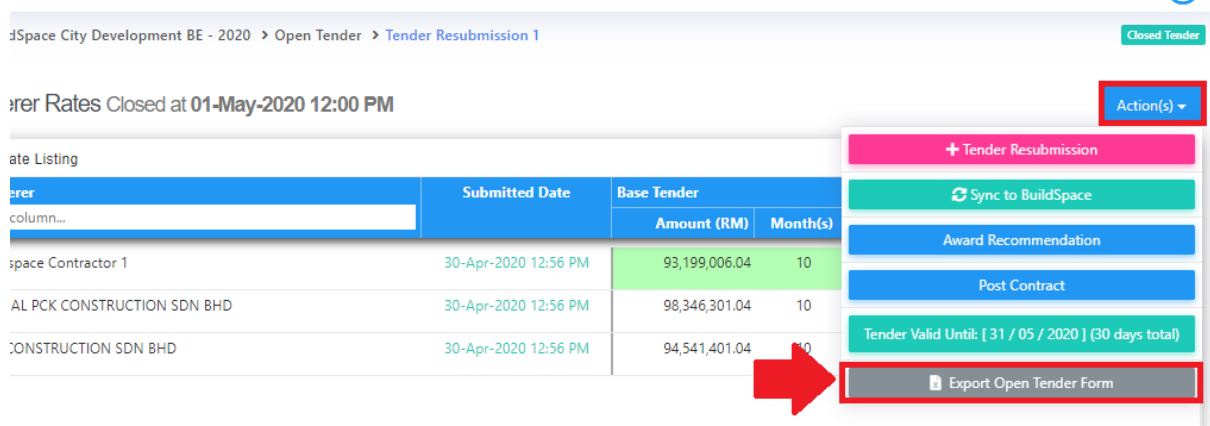

 $\overline{\phantom{a}}$